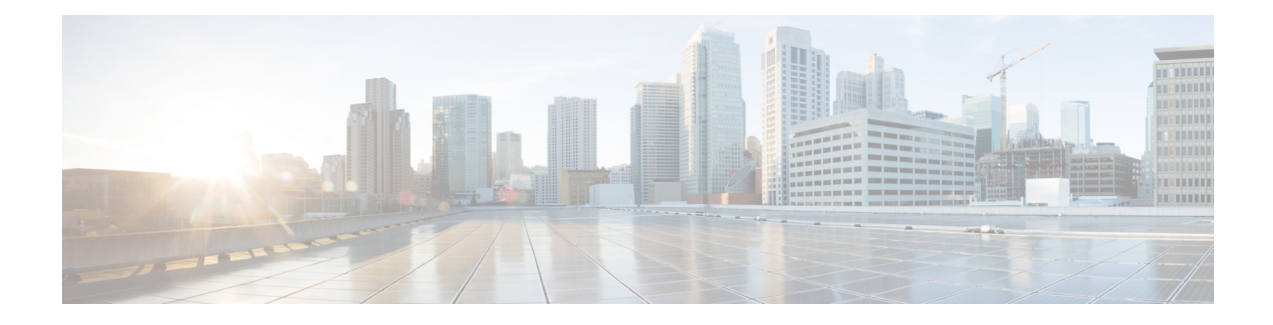

# **Tâches courantes**

- [Paramètres](#page-0-0) du navigateur pour Internet Explorer, à la page 1
- [Paramètres](#page-1-0) du navigateur pour Firefox, à la page 2
- [Paramètres](#page-1-1) du navigateur pour Chrome, à la page 2
- [Modifier](#page-2-0) votre état, à la page 3
- Se [connecter](#page-3-0) au bureau Cisco Finesse, à la page 4
- Accepter les [certificats](#page-8-0) de sécurité, à la page 9
- Accepter les certificats pour les [conversations](#page-11-0) et les courriers électroniques multisession, à la page 12
- [Déconnexion](#page-12-0) du bureau Finesse, à la page 13
- [Conversation](#page-13-0) de bureau, à la page 14
- Modifier des [variables](#page-19-0) d'appel, à la page 20
- [Rapports](#page-20-0) de données en temps réel, à la page 21
- Afficher Mon [historique,](#page-21-0) à la page 22
- Afficher un [message](#page-21-1) de l'équipe, à la page 22
- Faire glisser et déplacer, et [redimensionner](#page-22-0) un gadget ou un composant, à la page 23

# <span id="page-0-0"></span>**Paramètres du navigateur pour Internet Explorer**

Pour garantir que toutes les fonctions de Finesse fonctionnent correctement dans Internet Explorer, vous devez :

- **1.** Désactivez les bloqueurs de fenêtres pop-up.
- **2.** Configurez les paramètres de confidentialité et les paramètres avancés suivants :
	- **1.** Depuis le menu du navigateur, sélectionnez **Outils** > **Options Internet**.
	- **2.** Dans l'onglet **Confidentialité**, cliquez sur **Sites**.
	- **3.** Dans la zone Adresse du site Web, entrez le nom de domaine pour le serveur Finesse côté A.
	- **4.** Cliquez sur **Autoriser**.
	- **5.** Dans la zone Adresse du site Web, entrez le nom de domaine pour le serveur Finesse côté B.
	- **6.** Cliquez sur **Autoriser** > **OK**.
- **3.** Activez les paramètres de sécurité suivants pour permettre aux utilisateurs de se connecter :
- Exécuter les contrôles ActiveX et les plugins
- Contrôles ActiveX reconnus sûrs pour l'écriture de scripts
- Scripts actifs

Pour activer ces paramètres :

- **1.** Depuis le menu du navigateur Internet Explorer, sélectionnez **Outils** > **Options Internet**.
- **2.** Dans l'onglet **Sécurité**, cliquez sur **Personnaliser le niveau**.
- **3.** Sous Contrôles ActiveX et plug-ins, sélectionnez **Activer** pour **Exécuter les contrôles ActiveX et les plug-ins** et **Contrôles ActiveX reconnus sûrs pour l'écriture de scripts**.
- **4.** Sous Script, sélectionnez **Activer** pour **Scripts actifs**.

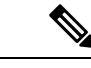

**Remarque**

Si vous utilisez des certificats auto-signés par une autorité de certification et que ses agents utilisent le nom de domaine complet du serveur, la connexion à Cisco Finesse sur HTTPS ne doit pas générer d'erreurs ou avertissements de certificat.

# <span id="page-1-0"></span>**Paramètres du navigateur pour Firefox**

Procédez comme suit pour que Finesse se comporte comme prévu lorsqu'il n'est pas la fenêtre active :

### **Procédure**

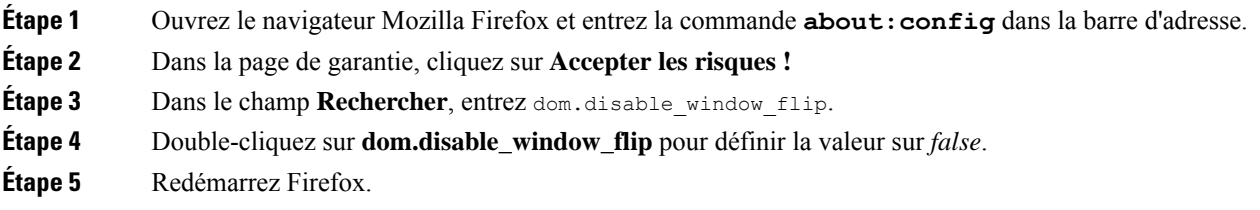

# <span id="page-1-1"></span>**Paramètres du navigateur pour Chrome**

Veillez à désactiver la fonctionnalité de **Rejet automatique des onglets** dans Chrome (version 74 et versions antérieures) pour éviter de quitter l'onglet du bureau Cisco Finesse lorsque la mémoire système est faible.

**Procédure**

**Étape 1** Ouvrez Chrome et saisissez **chrome://flags/#automatic-tab-ignore** dans la barre d'adresse. **Étape 2** Appuyez sur **Entrée**.

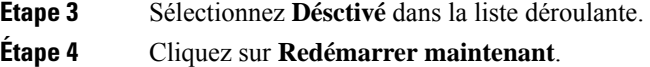

# <span id="page-2-0"></span>**Modifier votre état**

Lorsque vous vous connectez au bureau Cisco Finesse, votre état est défini sur Non prêt par défaut. Ceci s'applique à la fois à la voix et aux canaux numériques.

Vous pouvez ensuite définir votre état sur Prêt ou choisir l'un des codes motif Non prêt configurés.

Lorsque vous êtes en communication, en conversation ou répondez à un courrier électronique, vous pouvez sélectionner et appliquer un état lorsque vous terminez la tâche.

### **Modifier votre état pour les canaux vocaux**

Lorsque vous vous connectez au bureau Cisco Finesse, votre état est défini sur Non prêt par défaut. Pour accepter l'appel entrant, vous devez définir votre état sur Prêt.

Lorsque vous prenez un appel, vous pouvez modifier votre état après la fin de l'appel. Si vous devez effectuer un traitement post-appel, quand un appel est terminé, vous passerez à l'état Post-appel. En état Post-appel, vous pouvez mener à bien tout travail post-appel.Si le traitement post-appel est facultatif dans votre cas, vous pouvez sélectionner Post-appel lors d'un appel pour passer à l'état Post-appel lorsque l'appel est terminé.

Pour mettre fin à l'état Post-appel, vous pouvez sélectionner votre nouvel état dans la liste déroulante ou attendre la fin du minuteur pré-configuré.

### **Procédure**

**Étape 1** Cliquez sur la flèche déroulante à côté de votre état actuel.

**Étape 2** Sélectionnez l'état approprié dans la liste.

Votre état d'agent est modifié pour refléter votre nouvel état sélectionné. Si vous sélectionnez le changement d'état alors que vous êtes toujours en communication, le changement d'état est répercuté après l'exécution de l'appel.

### **Modifier votre état à pour les canaux numériques**

Lorsque vous vous connectez au bureau Finesse, votre état est défini par défaut à .

Si vous êtes à l'état Prêt, vous pouvez faire passer votre état â Non prêt.

Pour accepter les contacts de conversation et de courrier électronique entrants, vous devez définir votre état à Prêt.

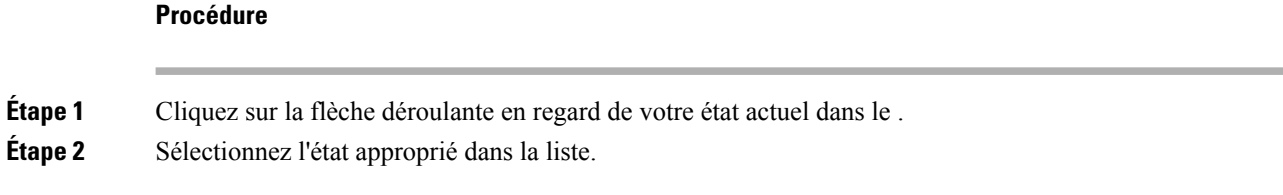

# <span id="page-3-0"></span>**Se connecter au bureau Cisco Finesse**

L'administrateur peut configurer un message de bannière de sécurité personnalisé et un message d'ouverture de session personnalisé pour les utilisateurs du Bureau Finesse. Les deux types de messages peuvent être configurés en même temps. Le message d'ouverture de session personnalisé peut être utilisé pour configurer la bannière d'ouverture de session de façon générale sur tous les processus qui prennent en charge cette fonctionnalité.

Si votre administrateur a défini un message de bannière de sécurité personnalisé, le message s'affiche au bas de la page de **connexion** au bureau Finesse. Si votre administrateur a défini les messages d'ouverture de session personnalisé, le message s'affiche dans une boîte de dialogue contextuelle après que vous ayez cliqué sur **Connexion**. Vous devez accuser réception du message d'ouverture de session personnalisé pour vous connecter.

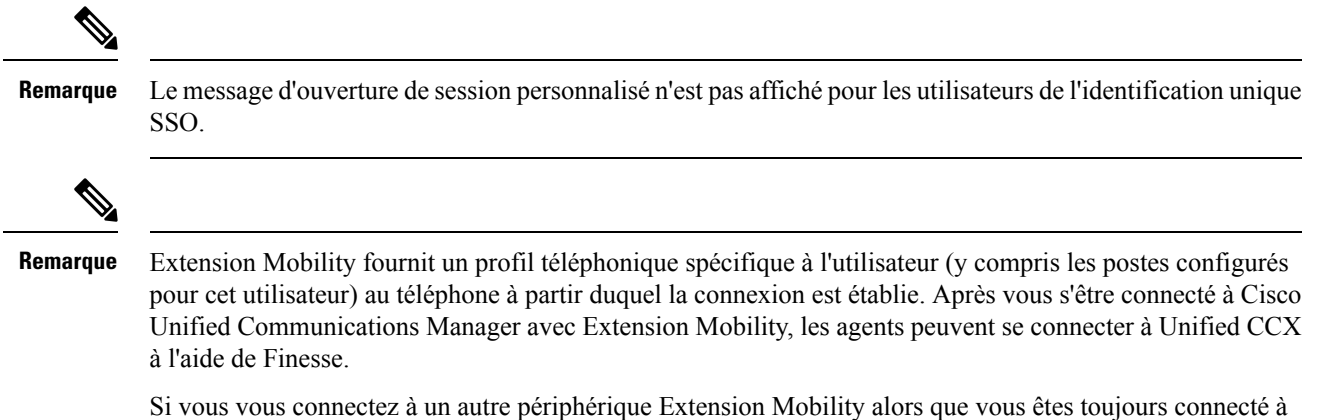

un périphérique Extension Mobility et à un poste de travail Finesse, vous êtes automatiquement déconnecté du premier périphérique Extension Mobility. Toutefois, vous devez vous déconnecter, puis vous reconnecter au poste de travail Finesse.

### **Procédure**

**Étape 1** Connectez-vous à la console d'administration sur le serveur UCCX principal à l'aide de l'URL : https://FQDN du serveur Unified CCX:8445/desktop, où FQDN est le nom de domaine complet de votre serveur principal.

**Étape 2** Si votre centre de contact a installé un pack linguistique pour Cisco Finesse, un sélecteur de langue apparaît sur le bureau. Dans la liste déroulante du sélecteur de langue, choisissez la langue que vous souhaitez voir apparaître sur le bureau. Cliquez sur **Suivant**.

Remarque Vous pouvez également sélectionner une langue en faisant figurer les paramètres régionaux dans le cadre de l'URL (par exemple, https://*FQDN du serveur Finesse principal:8845*/desktop?locale=fr\_FR)) ou en modifiant les préférences linguistiques de votre navigateur. La langue par défaut est l'anglais (en\_US).

Si votre centre de contact n'a pas installé de pack linguistique pour Cisco Finesse, la langue locale du bureau est l'anglais uniquement.

- **Étape 3** Dans le champ **Nom d'utilisateur**, saisissez votre nom d'utilisateur ou ID d'agent.
	- Les ID d'agent sont sensibles à la casse et peuvent contenir des lettres, des chiffres, des traits d'union (-), des traits de soulignement (\_) et des points (.). Ils sont attribués par l'administrateur. Les ID d'agent ne peuvent pas commencer ou se terminer par un point ou contenir deux points consécutifs. **Remarque**
		- Les noms d'utilisateur d'agent Cisco Finesse ne peuvent contenir que des caractères ASCII sur 7 bitsimprimables(l'un des 94 caractères numérotés de 33 à 126). Les caractères pris en charge sont : **A-Z et 0 à 9**,**,**,**-**, **!** , **~**,**'**,**\$**,**^**,**&**,**(**,**)**,**"**,**'**, **{**,**}**,**@**,**.**. Les caractères suivants ne sont pas acceptés : **/**, **\**, **[**,**]**,**:**,**;**,**|**, **=**,**,**,**+**, **\***,**?**, **<**, **>**.
		- La page Nom d'utilisateur (page de connexion au Bureau) du déploiement Unified CCX renvoie à AgentID.
- **Étape 4** Saisissez votre mot de passe dans le champ **Mot de passe**.
- **Étape 5** Dans le champ **Numéro de poste**, saisissez votre numéro de poste téléphonique.
- **Étape 6** Cliquez sur **Connexion**.
	- Le bouton **Connexion** est activé lorsque vous renseignez les champs de nom d'utilisateur, mot de passe et numéro de poste. Si un champ est incomplet, le bouton **Connexion** demeure désactivé. **Remarque**
		- Pour les utilisateurs n'utilisant pas la SSO, une boîte de dialogue s'affiche lorsque vous (agent, superviseur, administrateur) cliquez sur le bouton **Connexion**.
		- Si la connexion échoue à cause d'erreurs de périphérique, le poste de travail tente automatiquement de se reconnecter. Une alerte s'affiche pour indiquer le nombre de nouvelles tentatives restantes et le temps restant pour la tentative suivante.
		- Si votre administrateur vous a autorisé la fonctionnalité de sélection de périphérique, les périphériques associés à votre numéro de poste sont affichés dans la page **Sélectionnez votre périphérique par défaut**. Pour obtenir plus d'informations, reportez-vous à [Choix](#page-5-0) du [périphérique](#page-5-0) de l'agent, à la page 6. Même si l'agent s'est connecté à un seul périphérique, cet écran s'affiche. Par conséquent, cet écran permet de déterminer si l'agent ne parvient pas à se connecter au périphérique de son choix et a tenté de réessayer de se connecter.
	- Remarque Pour modifier la langue qui s'affiche sur votre bureau, utilisez le lien Modifier la langue. Dans l'écran sélecteur de langue, sélectionnez la langue.

Vous êtes connecté au bureau Cisco Finesse et votre état est défini à Non prêt. En cliquant sur les options de l'utilisateur dansle coin supérieur droit, votre rôle (agent ou superviseur), nom de l'agent, ID de l'agent, numéro de poste et de téléphone portable s'affichent dans la liste déroulante.

Remarque Lorsque vous vous connectez au bureau Finesse pour la première fois, vous êtes invité à définir vos préférences pour les notifications. Choisissez de toujours recevoir ou autoriser les notifications d'alerte. Les notifications d'alerte ne s'affichent pas si votre navigateur est défini en mode privé, par exemple avec **Nouvelle fenêtre incognito** dans Chrome ou **Nouvelle fenêtre privée** dans Firefox.

### <span id="page-5-0"></span>**Choix du périphérique de l'agent**

L'administrateur doit activer la fonctionnalité de sélection de périphériquede l'agent pour un agent, lorsque le poste utilisé par cet agent est partagé par plusieurs périphériques. Vous pouvez sélectionner l'un desterminaux (téléphone de bureau avec Extension Mobility, téléphone de bureau sans Extension Mobility, Jabber, etc.) sur les lignes partagées de distribution automatique d'appels (ACD) en tant que périphérique actif lors de la connexion au bureau Cisco Finesse. Vous avez maintenant la possibilité de changer de périphérique en fonction de l'endroit où vous travaillez, en passant d'un bureau à un autre dans différents endroits ou en travaillant depuis votre domicile.

Lorsque vous vous connectez à l'aide de l'extension souhaitée, l'écran sélection du périphérique affiche la liste des périphériques qui partagent le même numéro de poste. Vous pouvez actualiser la liste des périphériques (si le périphérique requis n'est pas répertorié) et sélectionner le périphérique à utiliser comme périphérique actif pour la session de bureau en cours.

**Remarque**

Les postes principaux et secondaires peuvent être partagés par plusieurs périphériques. Assurez-vous de ne pas vous connecter à l'aide de plusieurs périphériques à la fois.

### **Procédure**

**Étape 1** Connectez-vous au bureau Finesse.

Si votre administrateur a activé la fonctionnalité de sélection de périphérique de l'agent, les périphériques qui partagent votre poste sont affichés dans la page **Sélectionner votre périphérique par défaut**.

L'écran **Sélectionner votre périphérique favori** affiche les appareils partagés par votre numéro de poste dans le format suivant : type de périphérique (nom du périphérique). Par exemple, Cisco 6940 (SEP0000BCCER9876).

**Étape 2** Cliquez sur le nom du périphérique pour sélectionner votre périphérique préféré.

• Pour accéder à la page de connexion au bureau Finesse, cliquez sur **précédent**. Lorsque vous cliquez sur le bouton **Précédent** de votre navigateur, la page est actualisée et vous êtes redirigé vers le même écran **Sélectionner votre périphérique favori**. Toutefois, si vous avez sélectionné un périphérique, la sélection est perdue.

Le bureau Finesse ne conserve votre sélection que lorsque vous cliquez sur **Continuer**. **Remarque**

Lorsque le bureau Finesse bascule, la bannière de reconnexion indique le périphérique actif sélectionné pour la nouvelle session, qui est le même que le périphérique sélectionné avant le basculement.

- Remarque Si le périphérique requis ne figure pas dans la liste, vérifiez si l'extension utilisée pour se connecter (affichée dans l'écran **Sélectionner votre périphérique favori**) est valide et si vous vous êtes connecté au périphérique. Après vous être connecté au périphérique requis, cliquez sur **Actualiser**.
	- Lorsque vous positionnez le curseur sur le nom du périphérique tronqué (en raison de contraintes d'espace), une info-bulle apparaît pour détailler les informations complètes du périphérique, telles que le type et le nom du périphérique.
	- La résolution prise en charge pour le bureau Finesse est de 1366 x 768 ou plus pour un affichage optimal de l'écran **Sélectionner votre périphérique favori**.
	- Le nombre maximum de périphériques répertoriés dans l'écran **Sélectionner votre périphérique favori** est de cinq.
		- Si vous vous êtes connecté à plus de cinq périphériques et si votre périphérique favori ne figure pas dansla liste, déconnectez-vous des périphériques qui ne sont pas nécessaires. Cliquez sur **Actualiser** dans l'écran **Sélectionnez votre périphérique favori** pour mettre à jour la liste affichée des périphériques.
	- Le bureau Finesse conserve votre sélection de périphérique précédente en haut de la liste, sur un navigateur spécifique sur une machine spécifique, uniquement si vous vous êtes déjà connecté à l'aide de la même combinaison.
	- Lorsque vous vous connectez, le navigateur enregistre le périphérique sélectionné pour cet agent et le numéro de poste utilisé. Lors des connexions suivante du même agent avec le même numéro de poste, sur la même machine, via le même navigateur, ce périphérique s'affiche en premier dans l'écran de sélection du périphérique de votre choix.

### **Étape 3** Cliquez sur **Continue**.

Le périphérique sélectionné est répertorié sous l'icône des options utilisateur dans le coin supérieur droit de l'écran.

- Remarque Pour modifier la sélection du périphérique, déconnectez-vous du bureau Finesse et connectez-vous à nouveau.
- L'activation de la sélection automatique de périphérique est prise en charge lorsqu'un seul périphérique **Remarque** actif est disponible pour le poste au moment de la connexion. Pour plus d'informations, reportez-vous à la section *Activation de la sélection automatique de périphériques pour un seul périphérique actif* dans*Le guide d'administration de Cisco Finesse* à l'adresse [https://www.cisco.com/c/en/us/support/](https://www.cisco.com/c/en/us/support/customer-collaboration/finesse/series.html#MaintainandOperate) [customer-collaboration/finesse/series.html#MaintainandOperate](https://www.cisco.com/c/en/us/support/customer-collaboration/finesse/series.html#MaintainandOperate)

## **Se connecter au bureau Cisco Finesse en mode Single Sign-On (Authentification unique)**

CiscoFinesse prend en charge le message de bannière de sécurité personnalisé pour les utilisateurs du bureau Finesse. Si votre administrateur a défini les messages de bannière sécurisés personnalisés, le message est affiché sur la page **Connexion**.

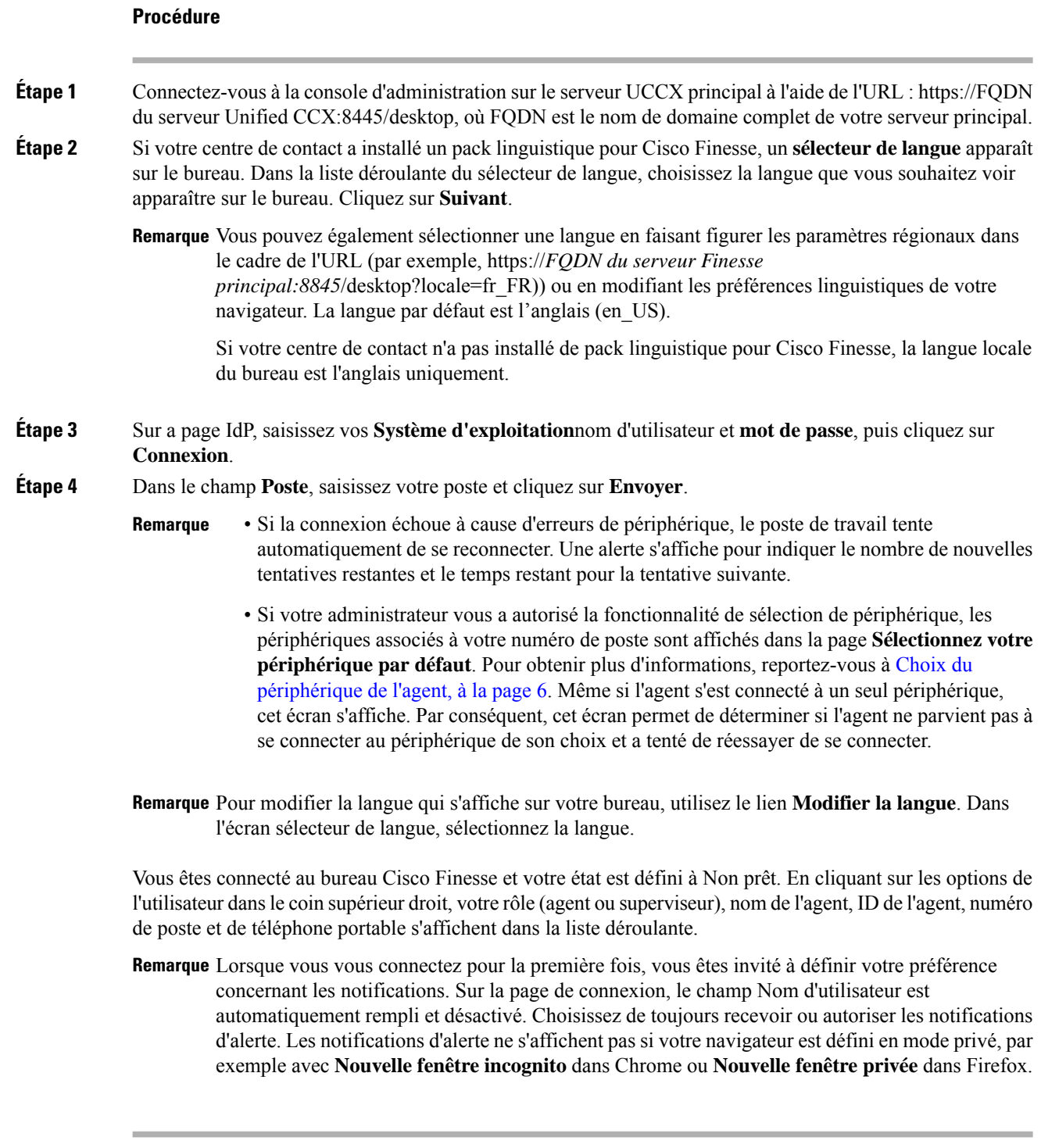

### **Verrouillage du compte après cinq tentatives de connexion infructueuses**

Si vous tentez de vous connecter à Finesse cinq fois de suite avec un mot de passe erroné, Finesse bloque l'accès à votre compte pendant cinq minutes. Pour des raisons de sécurité, si vous tentez de vous connecter à nouveau pendant ce délai, Finesse ne vous informe pas que votre compte est verrouillé. Vous devez patienter cinq minutes avant de réessayer. N'essayez pas de vous reconnecter lorsque votre compte est verrouillé, sous peine de remettre à zéro le minuteur de verrouillage et de devoir à nouveau patienter cinq minutes supplémentaires.

Cette restriction s'applique à toutes les méthodes de connexion.

# <span id="page-8-0"></span>**Accepter les certificats de sécurité**

Assurez-vous que les fenêtres contextuelles sont activées pour le bureau Finesse.

Une fois que vous avez saisi l'URL Bureau Finesse dans votre navigateur, la procédure d'ajout d'un certificat est la suivante :

#### **Installer un certificat sur un système d'exploitation Windows :**

La procédure d'ajout d'un certificat varie pour chaque navigateur. Pour chaque navigateur, procédez comme suit :

#### **Internet Explorer**

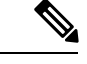

Si vous utilisez un client Windows, et êtes connecté en tant qu'utilisateur Windows, vous devez exécuter Internet Explorer en tant qu'administrateur pour installer les certificats de sécurité. Dans le menu Démarrer, cliquez à droite sur Internet Explorer et sélectionnez Exécuter en tant qu'administrateur. **Remarque**

> Contactez votre administrateur si vous n'avez pas les permissions nécessaires pour installer les certificats de sécurité.

- **1.** Une page s'affiche pour indiquer que le certificat de sécurité du site Web pose problème. Cliquez sur le lien **Poursuivre sur ce site Web (non recommandé)** pour ouvrir la page de connexion Finesse. L'écran d'ouverture de session Finesse apparaît avec une erreur de certificat dans la barre d'adresse.
- **2.** Cliquez sur l'erreur de certificat qui apparait dans la barre d'adresse, puis cliquez sur **Afficher les certificats**.
- **3.** Dans la boîte de dialogue **Certificat**, cliquez sur **Installer un certificat** pour ouvrir **l'Assistant Importation de certificat**.
- **4.** Sélectionnez **Utilisateur actuel** pour installer le certificat pour l'utilisateur actuel uniquement, ou sélectionnez **Machine locale** pour installer le certificat pour tousles utilisateurs de Windows qui utilisent cet ordinateur.
- **5.** Dans **l'assistant Importation de certificat**, cliquez sur **Suivant**.
- **6.** Sélectionnez **Placer tous les certificats dans le magasin suivant**, puis cliquez sur **Naviguer**.
- **7.** Sélectionnez **Autorités de certification racines de confiance**, puis cliquez sur **OK**.
- **8.** Cliquez sur **Suivant**, puis sur **Terminer**. Une boîte de dialogue **Avertissement de sécurité** s'affiche.
- **9.** Cliquez sur **Oui** pour installer le certificat. La boîte de dialogue **Importer le certificat** apparaît.
- **10.** Cliquez sur **OK** et fermez la boîte de dialogue **Importer le certificat**.

11. Fermez l'onglet du navigateur. Le lien de certificat accepté est supprimé de la boîte de dialogue Certificat **SSL non accepté**.

Répétez les étapes précédentes pour tous les liens de certificat. Après avoir accepté tous les certificats, le processus de connexion s'achève.

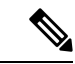

**Remarque** Pour supprimer l'erreur de certificat du bureau, vous devez fermer et rouvrir votre navigateur.

#### **Firefox**

**1.** Sur la page **Votre connexion n'est pas sécurisée**, cliquez sur **Avancé** > **Ajouter une exception**.

**Remarque** Assurez-vous que la case **Stocker de façon permanente cette exception** est cochée.

- **2.** Cliquez sur **Confirmer l'exception de sécurité**.
- **3.** Dans la page de connexion à Finesse, saisissez votre ID d'agent, votre nom d'utilisateur, votre mot de passe et votre numéro de poste, puis cliquez sur **Connexion** .
- **4.** Dans la boîte de dialogue **Certificat SSL non accepté**, cliquez sur le lien du certificat. Un nouvel onglet de navigateur s'ouvre pour chaque certificat que vous devez accepter.
- **5.** Sur l'onglet du navigateur, cliquez sur **Je comprends les risques** > **Ajouterune exception**. Assurez-vous que la case **Stocker de façon permanente cette exception** est cochée.
- **6.** Cliquez sur **Confirmer l'exception de sécurité**. L'onglet du navigateur se ferme une fois que vous acceptez le certificat et le lien de certificat accepté estsupprimé de la boîte de dialogue **CertificatSSL nonaccepté**. Fermez l'onglet du navigateur s'il ne se ferme pas automatiquement.

Répétez les étapes précédentes pour tous les liens de certificat. Après avoir accepté tous les certificats, le processus de connexion s'achève.

#### **Chrome et Edge Chromium (Microsoft Edge)**

**1.** Une page apparaît qui indique que votre connexion n'est pas privée. Pour ouvrir la session Finesse,

Dans Chrome, cliquez sur **Avancé** > **Continuer vers < nom d'hôte > (non sécurisé)**.

Dans Microsoft Edge, cliquez sur **Avancé** > **Continuer vers < nom d'hôte > (non sécurisé)**.

- **2.** Entrez votre ID d'agent ou nom d'utilisateur, votre mot de passe, et poste, puis cliquez sur **Connexion**.
- **3.** Dansla boîte de dialogue **CertificatSSL nonaccepté**, cliquez sur le lien du certificat. Un nouvel onglet de navigateur s'ouvre pour chaque certificat que vous devez accepter.
- **4.** Sur l'onglet navigateur,

Dans Chrome, cliquez sur **Avancé** > **Continuer vers < nom d'hôte > (non sécurisé)**.

Dans Microsoft Edge, cliquez sur **Avancé** > **Continuer vers < nom d'hôte > (non sécurisé)**.

L'onglet du navigateur se ferme une fois que vous acceptez le certificat et le lien de certificat accepté est supprimé de la boîte de dialogue **Certificat SSL non accepté**. Fermez l'onglet du navigateur s'il ne se ferme pas automatiquement.

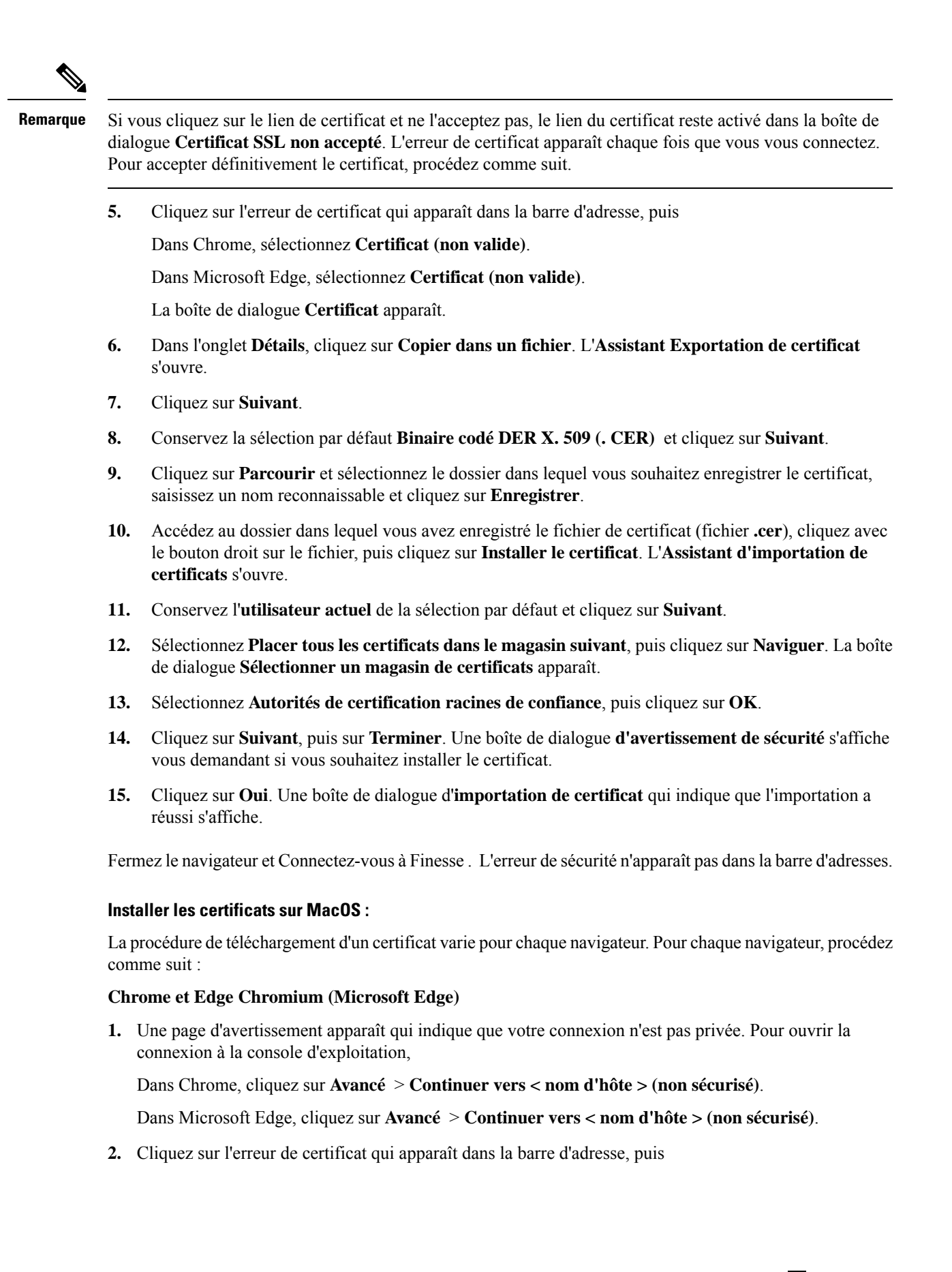

Dans Chrome, sélectionnez **Certificat (non valide)**.

Dans Microsoft Edge, sélectionnez **Certificat (non valide)**.

Une boîte de dialogue de certificat s'affiche avec les détails du certificat.

- **3.** Faites glisser l' icône du **certificat** sur le bureau.
- **4.** Double cliquez sur le certificat. L'application **Keychain Access** s'ouvre.
- **5.** Dans le volet de droite de la boîte de dialogue Keychain, naviguez jusqu'au certificat, cliquez avec le bouton droit sur le certificat, puis sélectionnez **Obtenirdes informations** à partir des options répertoriées. Une boîte de dialogue s'affiche avec davantage d'informations sur le certificat.
- **6.** Développez **Approuver**. Dans le menu déroulant **Lors de l'utilisation de ce certificat**, sélectionnez **Toujours approuver**.
- **7.** Fermez la boîte de dialogue contenant plus d'informations sur le certificat. Une boîte de dialogue de confirmation s'affiche.
- **8.** Authentifiez la modification d u trousseau Keychains en fournissant un mot de passe.
- **9.** Le certificat est maintenant approuvé et l'erreur de certificat n'apparaît pas dans la barre d'adresse.

#### **Firefox**

- **1.** Dans votre navigateur Firefox, saisissez l'URL du Bureau Finesse . Une page d'avertissement s'affiche et indique qu'il y a un risque de sécurité.
- **2.** Cliquez sur **Avancé**, puis sur le lien **Afficher le certificat**. La boîte de dialogue **Visionneusede certificat** apparaît.
- **3.** Cliquez sur **Détails** , puis cliquez sur **Exporter**. Enregistrez le certificat ( **fichier .crt**) dans un dossier local.

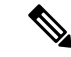

**Remarque** Si l'option de fichier **.crt** n'est pas disponible, sélectionnez l'option **.der** pour enregistrer le certificat.

- **4.** Dans le menu, sélectionnez **Firefox** > **Préférences**. La page **Préférences** s'affiche.
- **5.** Dans le volet de gauche, sélectionnez **Confidentialité et sécurité**.
- **6.** Faites défiler jusqu'à la section **Certificats** et cliquez sur **Afficher les certificats...**. La fenêtre **Gestionnaire de certificat** s'affiche.
- **7.** Cliquez sur **Importer** et sélectionnez le certificat.
- **8.** Le certificat est maintenant autorisé et l'erreur de certificat n'apparaît pas dans la barre d'adresse.

# <span id="page-11-0"></span>**Accepter les certificats pour les conversations et les courriers électroniques multisession**

Avant de pouvoir vous connecter à une session de conversation ou traiter des contacts de courrier électronique, vous devrez peut-être accepter des certificats dansle gadget Gérer les conversations et les courriers électroniques sur le bureau Finesse. Lorsque vous vous connectez à Finesse, consultez l'onglet sur lequel le gadget Gérer les conversations et les courriers électroniques du panneau gauche apparaît pour vérifier si vous devez accepter des certificats et vous assurer que le gadget se charge correctement.

Une fois que vous vous êtes connecté àFinesse et que vous cliquez sur **Gérer les conversations et les courriers électroniques**, une page d'avertissement, **Cliquez sur lancer le certificat et acceptez le certificat pour utiliser la conversation et le courrier électronique** apparaît.

Cliquez sur **Lancer le certificat**.

### **Procédure**

### **Étape 1 Dans Internet Explorer :**

- a) Une page s'affiche indiquant que le site n'est pas sécurisé.
- b) Cliquez sur **informations supplémentaires** , puis cliquez sur **accéder au lien Web (non recommandé)**. La page qui indique que ce site n'est pas sécurisé se ferme automatiquement et le gadget multi-onglets est chargé.

### **Étape 2 Dans Firefox :**

- a) Une page d'avertissement apparaît qui indique que votre connexion n'est pas privée.
- b) Cliquez sur **Avancé** , puis cliquez sur **Accepter le risque et continuer**. La page qui indique que cette connexion n'est pas privée se ferme automatiquement et le gadget multi-sessions est chargé.

### **Étape 3 Dans Chrome et Edge Chromium (Microsoft Edge) :**

- a) Une page d'avertissement apparaît qui indique que votre connexion n'est pas privée.
- b) Dans Chrome, cliquez sur **Avancé** puis sur le lien **Continuer vers < nom d'hôte > (non sécurisé)**.
- c) Dans Microsoft Edge, cliquez sur **Avancé** puissur le lien **Continuer vers < nom d'hôte > (nonsécurisé)**.

La page qui indique que cette connexion n'est pas privée se ferme automatiquement et le gadget multi-sessions est chargé.

L'erreur relative à Lancer un certificat peut apparaître plusieurs fois. Suivez la même procédure pour charger le gadget multi-sessions.

# <span id="page-12-0"></span>**Déconnexion du bureau Finesse**

### Ú

**Important**

Ne fermez pas votre navigateur pour vous déconnecter du bureau Finesse. Finesse peut mettre jusqu'à 120 secondes pour détecter que votre navigateur est fermé et 60 secondes supplémentaires pour vous déconnecter. Finesse peut continuer à vous acheminer des contacts pendant ce temps.

Vous ne pouvez pas vous déconnecter du poste de travail Finesse lorsque vos canaux vocaux ou numériques sont à l'état Prêt.

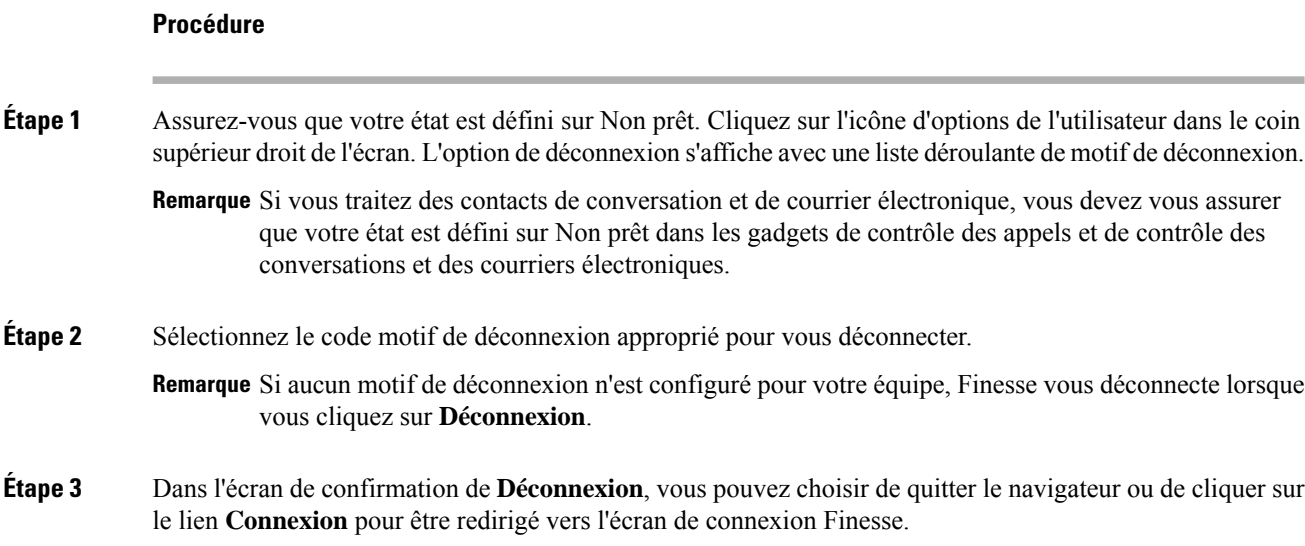

# <span id="page-13-0"></span>**Conversation de bureau**

L'interface de conversation du bureau est hébergée par le bureau du navigateur Finesse et nécessite une connexion séparée. Cette fonctionnalité fournit des fonctionnalités de conversation nécessaires aux agents et superviseurs pour discuter entre eux ou avec d'autres experts techniques de l'entreprise. La fonctionnalité Conversation sur le bureau n'est disponible sur votre bureau Finesse que si l'administrateur a configuré cette fonction pour vous.

La conversation du bureau nécessite que les certificats de Cisco IM et Presence soient approuvés. Pour démarrer une conversation de bureau sans devoir ajouté une exception, vous devez ajouter le certificat au magasin d'approbation du navigateur ou configurer IM et Presence à l'aide un certificat signé par une autorité de certification, ou envoyer un certificat auto-signé via les stratégies de groupe dans les navigateurs pris en charge. Pour plus d'informations sur l'acceptation des certificats, voir *Accepter les certificats de sécurité*.

**Remarque** Le format pris en charge pour le certificat Cisco IM et Presence EC est imphostname-EC.domain.com.

Les utilisateurs de la conversation de bureau sont identifiés par un identifiant unique qui est sous la forme de nomutilisateur@FQDN.com.

L'état de l'agent dans la conversation de bureau est distinct de l'état vocal ou de celui des canaux numériques, et peut être contrôlé par l'utilisateur.

L'état de conversation de bureau est répercuté sur la présence combinée de l'utilisateur. Par exemple, si vous vous connectez à la conversation de bureau, vous êtes visibles comme disponible dans Jabber ou d'autres outils de conversation connectés.

Lors de l'acceptation des certificats de conversation de bureau, si vous acceptez un certificat et ignorez le reste, vous perdrez votre statut de conversation de bureau pendant un basculement. Assurez-vous d'accepter tous les certificats pour préserver la connexion et le statut de la conversation de bureau après un basculement. Selon le type de basculement, vous pouvez perdre ou conserver vos sessions de conversation sur le bureau.

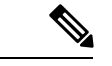

**Remarque**

La conversation sur le bureau ne prend pas en charge Single Sign-On (L'authentification unique). Elle nécessite une connexion explicite pour l'authentification unique et les plates-formes non SSO.

### **Se connecter à une conversation de bureau**

### **Procédure**

- **Étape 1** Dans le bureau Finesse, cliquez sur l'icône conversation de bureau ( ).
- **Étape 2** Saisissez vos nom d'utilisateur et mot de passe, puis cliquez sur **Connexion**.
- **Étape 3 Remarque** Si vous utilisez des certificats auto-signés, la fenêtre d'acceptation de certificat apparaît.

Cliquez sur le lien des certificats. Un nouvel onglet de navigateur s'ouvre pour chaque certificat que vous devez accepter. Une erreur de certificat apparaît dans la barre d'adresse.

- Pour accepter les certificats dans Internet Explorer, reportez-vous à la section *Accepter les certificats de sécurité* > *Étape 2* > *Sous-étape d* et suivantes.
- Pour accepter les certificats dans Firefox, reportez-vous à la section *Accepter les certificats de sécurité* > *étape 4* et suivantes.
- Pour accepter les certificats de Chrome et Edge Chromium, reportez-vous à la section *Accepter les certificats de sécurité* > *Étape 5* et suivantes.
- La rubrique **Accepter les certificatsde sécurité** fait partie du *Guide [d'utilisation](https://www.cisco.com/c/en/us/support/customer-collaboration/unified-contact-center-express/products-user-guide-list.html) du poste de travail* **Remarque** *Cisco Finesse des agents et [superviseurs](https://www.cisco.com/c/en/us/support/customer-collaboration/unified-contact-center-express/products-user-guide-list.html) pour Cisco Unified Contact Center Express*.

### **Ajouter un contact**

Si vous disposez de Cisco Jabbersur votre bureau, la première fois que vous vous connectez à une conversation de bureau, vous verrez votre liste de contacts Cisco Jabber dans la fenêtre de conversation de bureau. Si vous ne disposez pas de Cisco Jabber, votre liste de contacts sera vide.

### **Procédure**

**Étape 1** Pour ajouter un contact :

• Dans la liste de contacts vide, saisissez le nom de l'agent ou un ID dans le champ **Recherche**.

Remarque Lorsque vous entrez le texte à rechercher, le champ de recherche est prérempli avec les résultats pertinents dans la liste déroulante. Dans la liste des résultats, passez le curseur sur le contact

requis et cliquez sur l'icône .

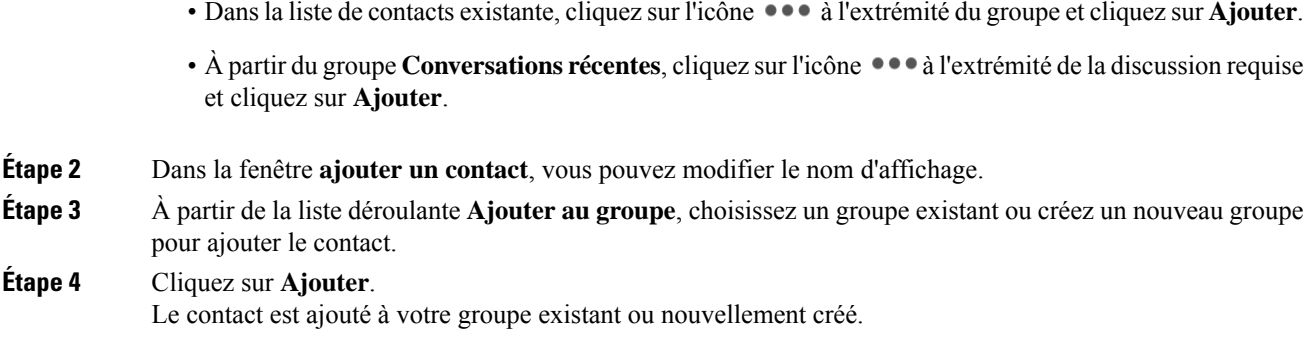

# **Modification d'un contact**

Utilisez cette option pour modifier le nom du groupe.

### **Procédure**

**Procédure**

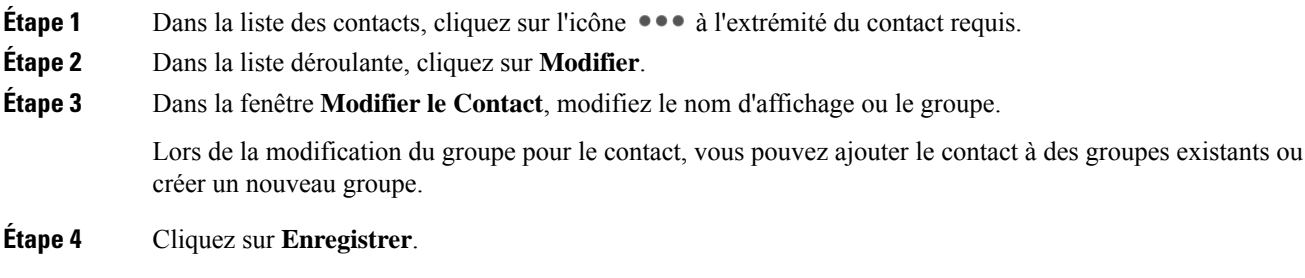

# **Déplacer un contact**

Utilisez cette option pour déplacer un contact vers un autre groupe.

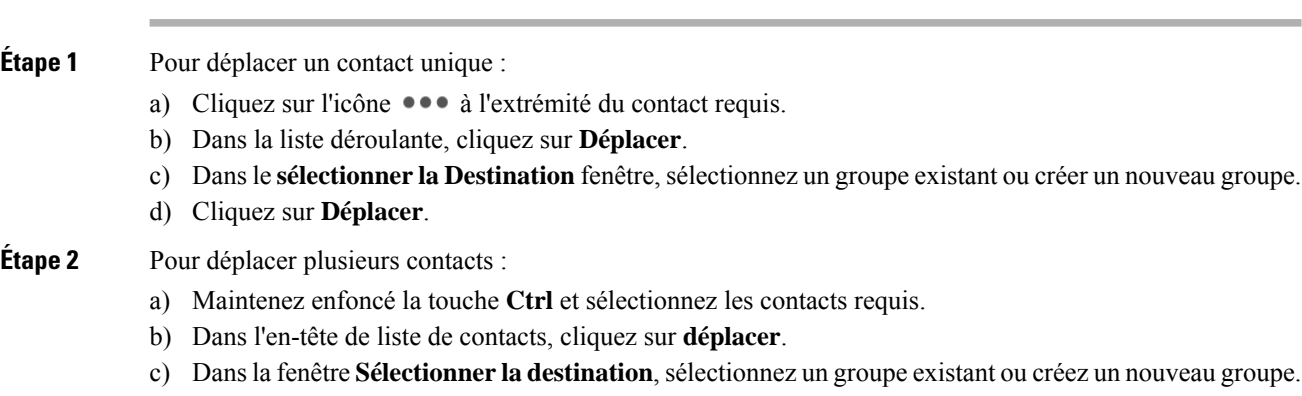

П

d) Cliquez sur **Déplacer**.

## **Supprimer un contact**

Utilisez cette option pour supprimer un contact. Si le contact fait partie de plusieurs groupes, il n'est supprimé qu'à partir de ce groupe et non à partir d'autres groupes.

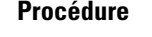

**Étape 1** Pour supprimer un seul contact :

- a) Dans la liste des contacts, cliquez sur l'icône  $\bullet \bullet \bullet$  à l'extrémité du contact requis.
- b) Dans la liste déroulante, cliquez sur **Supprimer**.
- c) Dans l'invite de confirmation, cliquez sur **Supprimer** pour supprimer le contact à partir de ce groupe.

### **Étape 2** Pour supprimer plusieurs contacts :

- a) Maintenez enfoncé la touche **Ctrl** et sélectionnez les contacts requis.
- b) Dans l'en-tête de liste de contacts, cliquez sur **Supprimer**.
- c) Dans l'invite de confirmation, cliquez sur **Supprimer** pour supprimer le contact à partir de ce groupe.

# **Modification d'un groupe**

Utilisez cette option pour modifier le nom du groupe.

### **Procédure**

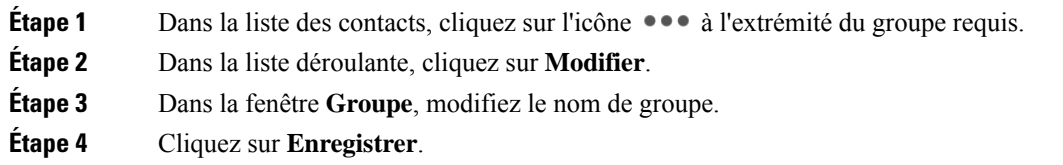

## **Suppression d'un groupe**

Utilisez cette option pour supprimer un groupe.

### **Procédure**

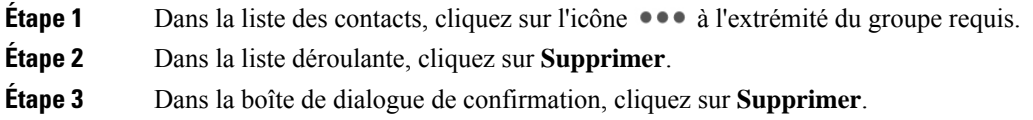

Le groupe est supprimé avec tous les contacts.

### **Fenêtre de conversation**

Lorsque vous recevez une demande de conversation entrante, une fenêtre de conversation apparaît avec le nom d'affichage de l'agent dans l'en-tête de la fenêtre de conversation. Si la fenêtre ou l'onglet Cisco Finesse du bureau est inactif, Finesse affiche une notification avec les détails de la conversation. Cliquez sur la notification d'alerte pour restaurer le bureau Cisco Finesse.

Vous pouvez déplacer la fenêtre de conversation vers n'importe quel emplacement de l'écran, mais vous ne pouvez pas utiliser le mode plein écran.

**Remarque**

Vous pouvez discuter avec des agents connectés à la conversation de bureau. Vous ne pouvez pas envoyer des messages aux agents déconnectés.

La fenêtre de conversation du bureau offre les fonctionnalités suivantes :

- Zone de saisie : entrez votre message dans la zone de saisie. Cliquez à l'aide du bouton droit de la souris pour effectuer les opérations de Presse-papiers de base.
- L'indicateur de reconnaissance de la frappe apparaît lorsque l'autre participant effectue une saisie.
- Plusieurs conversations :
	- Tous les agents sont affichés dans les onglets de conversation en bas de la fenêtre de conversation.
	- La zone des onglets de conversation affiche jusqu'à trois conversations actives. Pour afficher plus de trois conversations actives, cliquez sur l'icône  $\gg$ .
	- Pour chaque onglet de conversation, la notification de conversation non lue est affichée en un badge en regard du nom d'affichage. Le badge disparaît lorsque l'onglet de conversation est actif.
	- Lorsque vous passez le curseur sur l'état de n'importe quel onglet de conversation en regard du nom d'affichage, vous avez la possibilité de fermer cet onglet de conversation.
- Cliquez sur l'en-tête de la fenêtre de conversation pour la réduire ou l'agrandir.
	- Lorsqu'elle est réduite, l'en-tête de la fenêtre de conversation affiche le nombre total de conversations qui comportent des messages non lus.
	- Cliquez sur **X** sur l'en-tête de la fenêtre de conversation et confirmez pour fermer toutes les conversations.
- L'historique de conversation : la fenêtre de conversation du bureau stocke l'historique des conversations pour une session particulière. Si vous vous déconnectez ou si le navigateur est actualisé ou fermé, l'historique des conversations est perdu.
- Redimensionner la fenêtre de conversation : cliquez sur le bouton sur l'en-tête de la fenêtre de

conversation pour augmenter la taille de l'image de la fenêtre de conversation et sur le bouton pour rétablir la taille de l'image.

• Pièces jointes :

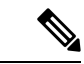

L'administrateur doit avoir activé la prise en charge des pièces jointes pour que vous puissiez envoyer et recevoir des pièces jointes. **Remarque**

- Pour envoyer une pièce jointe :
	- **1.** Cliquez sur le bouton **Envoyer un fichier** et accédez au fichier que vous souhaitez envoyer.
	- **2.** Cliquez sur **OK**.
- Lorsque vous recevez une pièce jointe, vous êtes invité à accepter et refuser la pièce jointe. Cliquez sur **Accepter** pour télécharger la pièce jointe ou sur **Refuser** pour le refuser.
	- Le nom de fichier et la taille du fichier sont affichés dans l'en-tête de la pièce jointe.
	- Les pièces jointes sont téléchargées dans le dossier Téléchargements du navigateur.
	- Vous ne pouvez pas ouvrir la pièce jointe à partir de la fenêtre de conversation.
	- Les types de fichiers pris en charge et la taille maximale de pièce jointe sont configurés par votre administrateur.

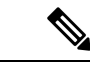

```
Remarque
```
Vous ne pouvez envoyer ou recevoir des pièces jointes qu'à destination ou qu'à partir des utilisateurs utilisant la conversation de bureau.

### **Modifier votre état de conversation du bureau**

Lorsque vous vous connectez à la conversation de bureau, votre état est défini sur Disponible par défaut. Pour modifier votre état :

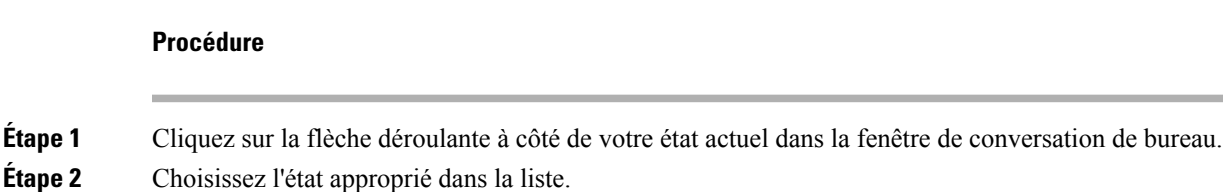

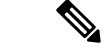

**Remarque**

Si votre état est défini sur Ne pas déranger et que vous recevez un message de conversation, le message ne s'affiche que si votre fenêtre de conversation est active. Si la fenêtre de conversation est fermée ou réduite, l'icône de conversation de bureau clignote et vous ne voyez que l'en-tête de la fenêtre de conversation réduite avec le nombre d'onglets de conversation qui ont des messages non lus.

### **Se déconnecter d'une conversation de bureau**

Lorsque vous vous déconnectez de la conversation de bureau, vous ne serez déconnecté que de la conversation de bureau et non des canaux Voix ou Numérique. L'état de vos canaux Voix et Numérique demeure inchangé. Pour vous déconnecter :

### **Procédure**

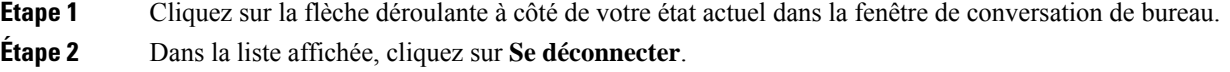

# <span id="page-19-0"></span>**Modifier des variables d'appel**

Vous pouvez modifier les valeurs des variables d'appel si l'administrateur a configuré la variable d'appel comme étant modifiable. Vous pouvez modifier les valeurs lors d'un appel actif ou à l'état Post-appel.

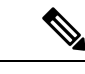

#### **Remarque**

L'opération de modification des variables d'appel met à jour les valeurs des variables au sein de l'appel en question. Toutes les entités qui écoutent les événements de dialogue reçoivent les variables d'appel mises à jour par le biais des notifications Cisco Finesse. Si des clients CTI sont connectés au même de PG d'agent, ils reçoivent également les notifications des données d'appel modifiées via les événements d'appel CTI. Toutefois, les scripts d'application ou les bases de données qui sont utilisés pour renseigner les variables d'appel ne sont pas directement affectés par cette modification.

#### **Procédure**

**Étape 1** Sur le bureau Finesse, agrandissez le gadget Contrôle d'appels pour afficher les variables d'appel.

**Étape 2** Cliquez dans la zone de texte pour modifier les valeurs selon vos besoins.

Remarque Dans les scénarios suivants, les modifications apportées à la variable d'appel par un utilisateur sont remplacées :

- Lorsque plusieurs utilisateurs modifient le même champ en même temps.Par exemple, lorsque deux utilisateurs (utilisateur A et utilisateur B) modifient le même champ en même temps et que l'utilisateur A enregistre les valeurs modifiées. Les modifications apportées par l'utilisateur B sont alors remplacées et l'utilisateur B est averti par un message.
- Lorsqu'un script est modifié sur le serveur CTI et que pendant ce temps, un utilisateur modifie les valeurs. Les modifications apportées par l'utilisateur sont alors remplacées et l'utilisateur reçoit un message.

### **Étape 3** Cliquez sur **Enregistrer**.

Cliquez sur **Rétablir** pour revenir aux valeurs enregistrées précédemment.

**Remarque** Les valeurs de champ non enregistrées sont remplacées cas de conflit.

# <span id="page-20-0"></span>**Rapports de données en temps réel**

### **Accéder aux données en temps réel**

Les bureaux du superviseur et de l'agent Cisco Finesse fournissent le gadget Données en direct.

Le gadget Données en direct affiche des informations sur l'état actuel du centre de contact. Ce gadget reçoit des données à partir d'une source de données en temps réel à intervalles fréquents.

Cette fonctionnalité offre les accès suivants :

- Les agents peuvent accéder aux rapports Données en temps réel de l'agent.
- Les superviseurs peuvent accéder aux rapports Données en temps réel de l'agent et du superviseur.

Pour accéder à des rapports, l'administrateur doit les ajouter et les configurer dans la console d'administration de Cisco Finesse.

Dans le bureau d'agent Cisco Finesse, cliquez sur l'onglet **Mes statistiques** pour accéder aux rapports.

Dans le bureau du superviseur Cisco Finesse, cliquez sur les onglets **Données de l'équipe** et **Données de la file d'attente** pour accéder aux rapports.

### **Affichage de plusieurs vues de rapport de données en temps réel**

Cisco Finesse vous permet d'afficher plusieurs vues ou rapports de données en temps réel sur un seul gadget. Vous pouvez sélectionner la vue que vous souhaitez afficher à partir d'une liste déroulante sur la barre d'outils de gadget, qui répertorie jusqu'à cinq vues de rapport au format **Nom de rapport - Nom de la vue**. L'administrateur détermine les vues disponibles pour la sélection.

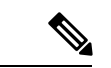

#### **Remarque**

Lorsque vous effectuez une mise à niveau à partir d'une version antérieure d'Unified CCX 10.x vers la version 11.0 d'Unified CCX, vous ne pouvez afficher les divers rapports de données en temps réel que sur un seul gadget.

La barre d'outils de rapports de données en direct vous permet également d'exécuter les opérations suivantes :

- Mettre en pause et reprendre les mises à jour d'événement du gadget de données en direct en utilisant les boutons pause et lecture. (Si le bouton est sur Pause lorsque des mises à jour sont disponibles sur le gadget, une notification apparaît sur le bouton.)
- Masquer et restaurer la barre d'outils à l'aide de la flèche située au centre de la barre d'outils.
- Accéder à l'aide pour les gadgets de rapports pertinents en cliquant sur le bouton d'aide.

# <span id="page-21-0"></span>**Afficher Mon historique**

Utilisez l'onglet **Mon historique** sur le poste de travail de l'agent ou d'un superviseur pour afficher votre historique d'appels récents et l'historique de l'état.

#### **Historique des appels récents**

En cliquant sur l'onglet **Mon historique** sur le bureau, vous pouvez afficher les détails suivants de vos appels depuis minuit :

- **Type** : indique si l'appel était entrant ou sortant.
- **Numéro** : indique le numéro de téléphone de l'appel entrant ou sortant.
- **Répartition** : indique l'action effectuée pour l'appel.
- **Motif Post-appel** : indique la catégorie de motif d'appel de l'appel.
- **File d'attente** : indique la file d'attente associée à l'appel.
- **Heure de début** : indique l'heure de début de l'appel.
- **Durée** : indique la durée de l'appel.
	- Elle inclut le temps de sonnerie, le temps d'attente et le temps de conversation des appels entrants.
	- Pour les appels sortants, elle inclut la tonalité, sonnerie, temps de conversation et temps d'attente.
- **Appeler** : cliquez sur l'icône d'appel pour initier un appel sortant lorsque vous êtes à l'état Prêt ou Non prêt.

#### **Historique des états récents**

En cliquant sur l'onglet **Mon historique** sur le bureau, vous pouvez afficher les détails suivants de votre historique d'états d'appels depuis minuit :

- **Heure de début** : indique l'heure à laquelle l'état de l'agent a été créé.
- **État** : indique l'état ACD de l'agent.
- **Raison** : indique la raison de l'état actuel de l'agent.
- **Durée** : indique la durée de l'état d'agent.

# <span id="page-21-1"></span>**Afficher un message de l'équipe**

Lors de la connexion au bureau Finesse, vous pouvez afficher la bannière du Message de l'équipe qui diffuse les mises à jour actives d'équipe envoyées par votre superviseur en temps réel. Le nombre total de messages actifs envoyés par votre superviseur est affiché dans la bannière. En cliquant sur le nombre, vous pouvez afficher le dernier message avec le nom du superviseur et l'horodatage affiché à côté de chaque message.

Vous pouvez basculer entre les messages actifs (Remarquez que les messages expirent après une période de temps, définie par le superviseur).

Si le bureau Finesse est inactif, une notification d'alerte s'affiche lorsqu'un nouveau message d'équipe est envoyé par le superviseur. Vous pouvez cliquer sur la notification pour afficher le message.

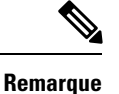

Lors du basculement, la bannière de basculement et la bannière des messages d'équipe sont affichées conjointement.

# <span id="page-22-0"></span>**Faire glisser et déplacer, et redimensionner un gadget ou un composant**

L'administrateur peut configurer le gadget de glisser-déplacer et de redimensionnement ou les fonctionnalités du composant pour les agents et les superviseurs afin de personnaliser leur bureau Finesse.

- La fonction glisser-déplacer permet aux agents et aux superviseurs de faire glisser (et de déplacer) le gadget ou le composant vers la position requise sur la disposition du bureau.
- La fonction de redimensionnement permet aux agents et aux superviseurs de réduire ou d'agrandir le gadget ou le composant à une taille personnalisée sur la disposition du bureau.

Le bureau Finesse conserve vos choix lorsque vous accédez à nouveau au navigateur. Pour plus d'informations sur la réinitialisation de la disposition par défaut, voir *Rétablissement de la disposition*.

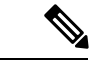

**Remarque** Ces fonctionnalité sont également applicables aux gadgets tiers.

#### **Limitations et restrictions**

Les restrictions et limitations relatives aux fonctions de glisser-déposer ou de redimensionnement sont les suivantes :

- L'action de réorganisation et de redimensionnement qui est effectuée sur un gadget ou un composant est spécifique à l'utilisateur connecté, au navigateur utilisé, à l'onglet respectif et au périphérique utilisé.
- Les actions de réorganisation et de redimensionnement ne sont pas applicables pour les gadgets et les composants de niveau d'en-tête et de page. Par exemple, l'état de l'agent pour le composant vocal et du numéroteur.

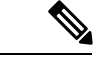

**Remarque**

Si l'administrateur modifie la présentation par défaut, les modifications apportées par vous sont remplacées par les paramètres par défaut. Les modifications sont reflétées lorsque vous actualisez ou que vous vous reconnectez.

### **Faire glisser et déplacer un gadget ou un composant**

### **Avant de commencer**

Cette fonctionnalité n'est disponible sur votre bureau Finesse que si l'administrateur a configuré cette fonction pour vous.

### **Procédure**

**Étape 1** Se connecter au bureau Cisco Finesse.

**Étape 2** Placez le pointeur sur le gadget ou l'en-tête du titre du composant. Lorsque le pointeur se transforme en  $\oplus$ , cliquez sur le gadget ou le composant, puis faites-le glisser vers l'emplacement souhaité sur la page du bureau.

> L'action de glisser-déposer effectuée sur un gadget ou un composant est spécifique à l'utilisateur connecté, au navigateur utilisé, à l'onglet et au périphérique utilisé.

Remarque Vous pouvez réorganiser un maximum de 12 gadgets ou composants côte à côte sur un onglet spécifique.

### **Redimensionner un gadget ou un composant**

#### **Avant de commencer**

Cette fonctionnalité n'est disponible sur votre bureau Finesse que si l'administrateur a configuré cette fonction pour vous.

### **Procédure**

**Étape 1** Se connecter au bureau Cisco Finesse.

**Étape 2** Placez le pointeur sur la bordure du gadget ou du composant. Lorsque le pointeur se transforme en  $\downarrow$ , cliquez et faites glisser le  $\sqrt{ }$  pour redimensionner le gadget ou le composant sur la disposition du bureau.

> L'action de redimensionnement effectuée sur un gadget ou un composant est spécifique à l'utilisateur connecté, au navigateur utilisé, à l'onglet et au périphérique utilisé.

- **Remarque**
	- Undique le redimensionnement vertical et  $\leftrightarrow$  indique le redimensionnement horizontal.
		- La longueur maximale du gadget est limitée à la longueur de l'écran. La longueur minimale du gadget est limitée à un 12 ème de la longueur de l'écran.

# **Réinitialiser la mise en page**

Si vous avez modifié la disposition du Bureau à l'aide des fonctions de glisser-déplacer et de redimensionnement, la mise en page peut être rétablie à la vue par défaut à l'aide de l'option **Réinitialiser la disposition**. L'option **Réinitialiser la disposition** est disponible dans la liste déroulante de l'icône Options utilisateur.

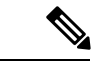

Remarque Vous pouvez également effacer le cache de votre navigateur pour réinitialiser la disposition à la vue par défaut.

### **Procédure**

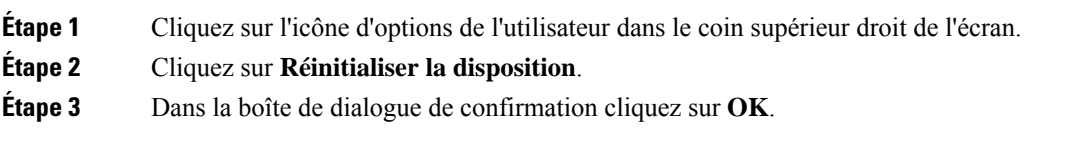

Restaure la vue par défaut pour tous les onglets.

 $\mathbf I$ 

ı